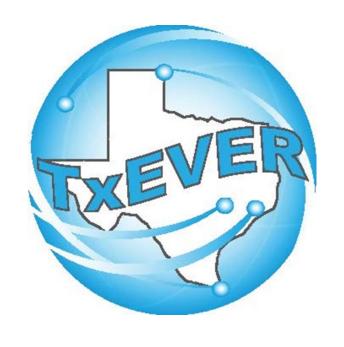

# MEDICAL CERTIFIERS SYSTEM ADMINISTRATOR MAINTENANCE TOOLS

### Table of Content

### Version 2-REV 08/2018

| How to Log Into TxEVER                 | 5  |
|----------------------------------------|----|
| Library Maintenance                    | 5  |
| Common Navigation Buttons              | 6  |
| Death Module                           | 7  |
| Medical Certifiers (Local Admin)       |    |
| Physicians Library Table               |    |
| Search/Update Physicians Library Table |    |
| Method 1                               | 13 |
| Method 2                               | 17 |

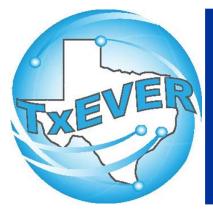

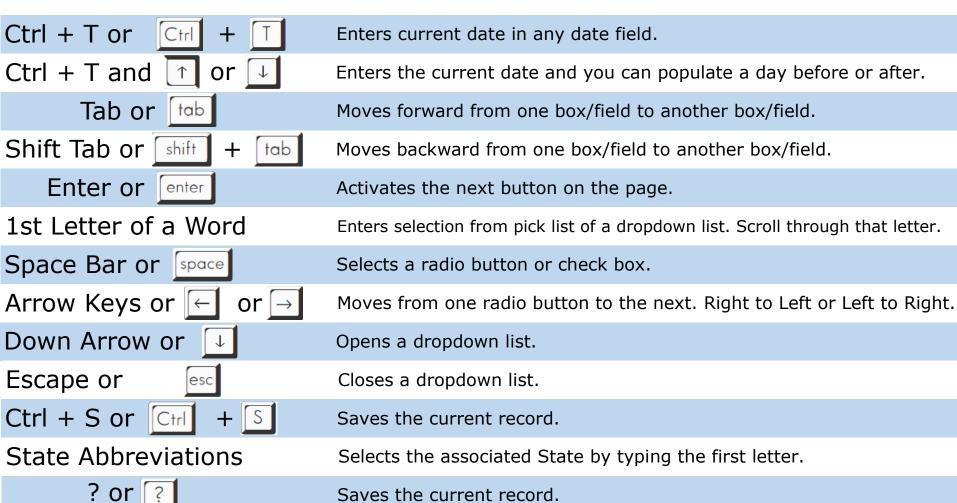

Saves the current record.

### Diacritical Marks

TxEVER will allow the use of Diacritical Marks. To insert a diacritical mark within a name, Press and Hold the "ALT" key and type the 3 digit code. Release the "ALT" key and the respective diacritical mark will appear. Example: **ALT+128 = Ç** 

| ALT Code | Name               | ALT Code | Name               |
|----------|--------------------|----------|--------------------|
| 128      | Ç Diacritical Mark | 212      | È Diacritical Mark |
| 142      | Ä Diacritical Mark | 214      | Í Diacritical Mark |
| 144      | É Diacritical Mark | 216      | Ï Diacritical Mark |
| 153      | Ö Diacritical Mark | 222      | Ì Diacritical Mark |
| 154      | Ü Diacritical Mark | 224      | Ó Diacritical Mark |
| 165      | Ñ Diacritical Mark | 227      | Ò Diacritical Mark |
| 181      | Á Diacritical Mark | 229      | Õ Diacritical Mark |
| 182      | Diacritical Mark   | 233      | Ú Diacritical Mark |
| 183      | À Diacritical Mark | 235      | Ù Diacritical Mark |
| 199      | à Diacritical Mark | 237      | Ý Diacritical Mark |
| 211      | Ë Diacritical Mark |          |                    |
|          |                    |          |                    |

### LIBRARY MAINTENANCE

Log into TxEVER via the web <a href="https://txever.dshs.texas.gov/TxEverUI/">https://txever.dshs.texas.gov/TxEverUI/</a>

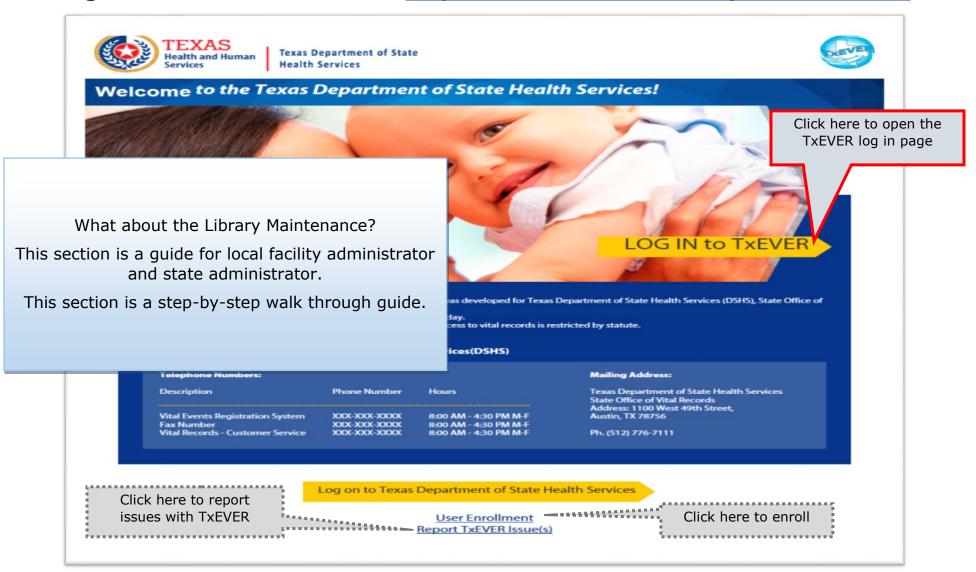

## **Library Maintenance Common Navigation Buttons**

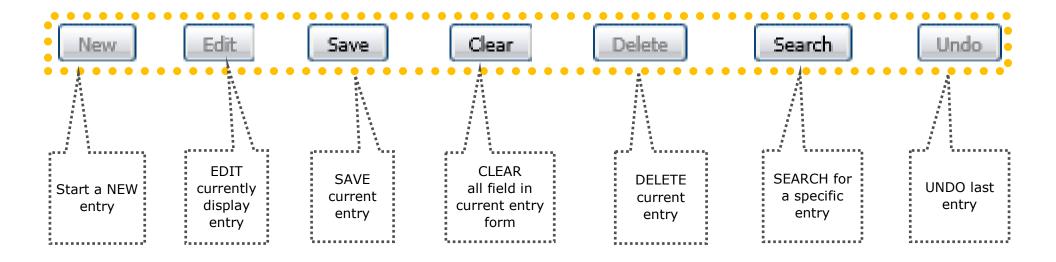

**Navigation Buttons** 

These buttons are common throughout the Library Maintenance in Birth and Death Modules

### DEATH MODULE

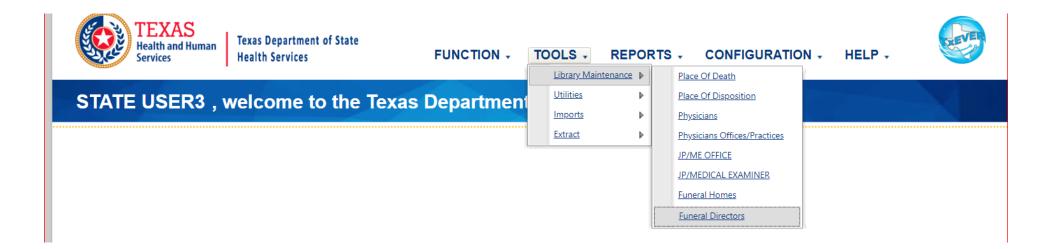

### LIBRARY MAINTENANCE IN DEATH MODULE

THIS SECTION IS FOR MEDICAL CERTIFIER LOCAL ADMIN AT Medical Certifiers Locations.

The process discuss in this section refers to the steps a local administrator or system administrator needs to take for adding users to library tables containing user information incorporated in a certificate of death.

This section is a step-by-step walk through guide.

### **Physicians Library Table**

Step 1: Select "DEATH" Module Tab to access the **User Maintenance** t.dshs.texas.gov/TxEVERUI/Death/Home.aspx ip to main content GLOBAL BIRTH DEATH FETAL DEATH ITOP **MARRIAGE** ADOPTION REGISTRY IMAGING Texas Department of State TOOLS -REPORTS + CONFIGURATION -FUNCTION -HELP + **Health Services** Library Maintenance > Place Of Death Utilities STATE USER3,welcome to the Texas Department Place Of Disposition **Imports** Physicians Extract Physicians Offices/Practices JP/ME OFFICE JP/MEDICAL EXAMINER Funeral Homes Step 2: Click the dropdown arrow Funeral Directors next to "TOOLS" to be taken to the "Library Maintenance" Step 3: Select "Physicians"

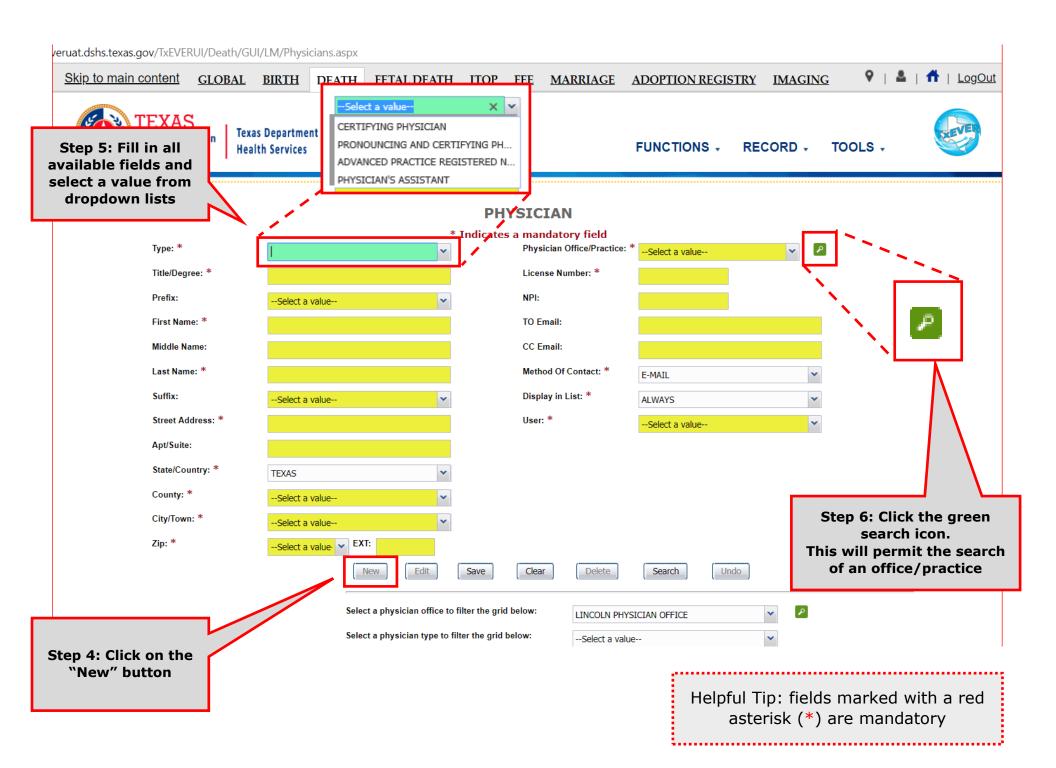

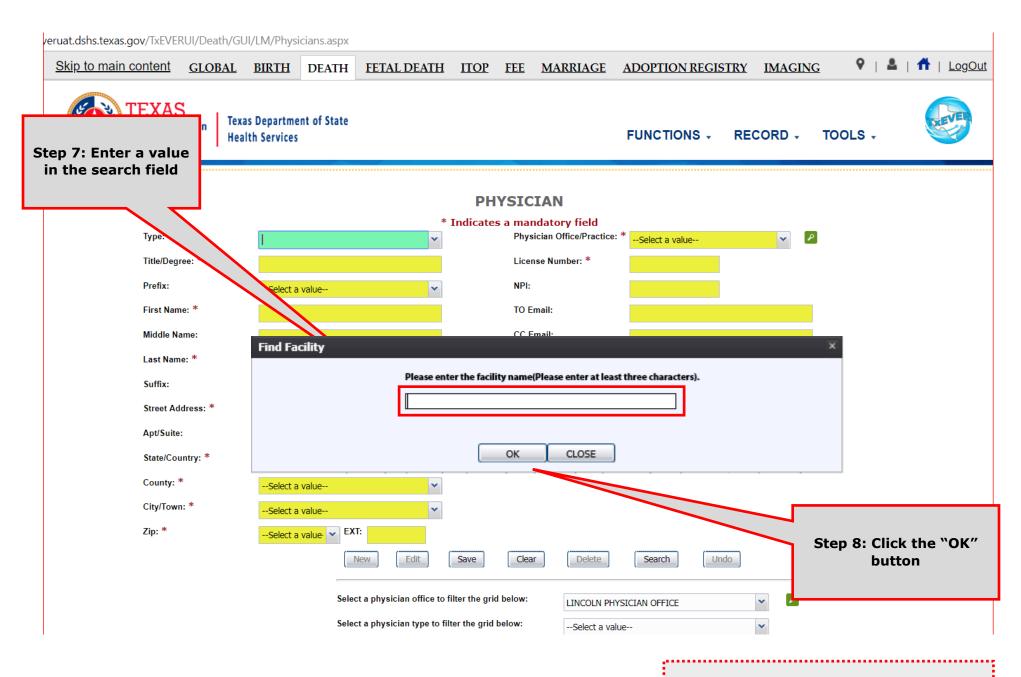

Helpful Tip: fields marked with a red asterisk (\*) are mandatory

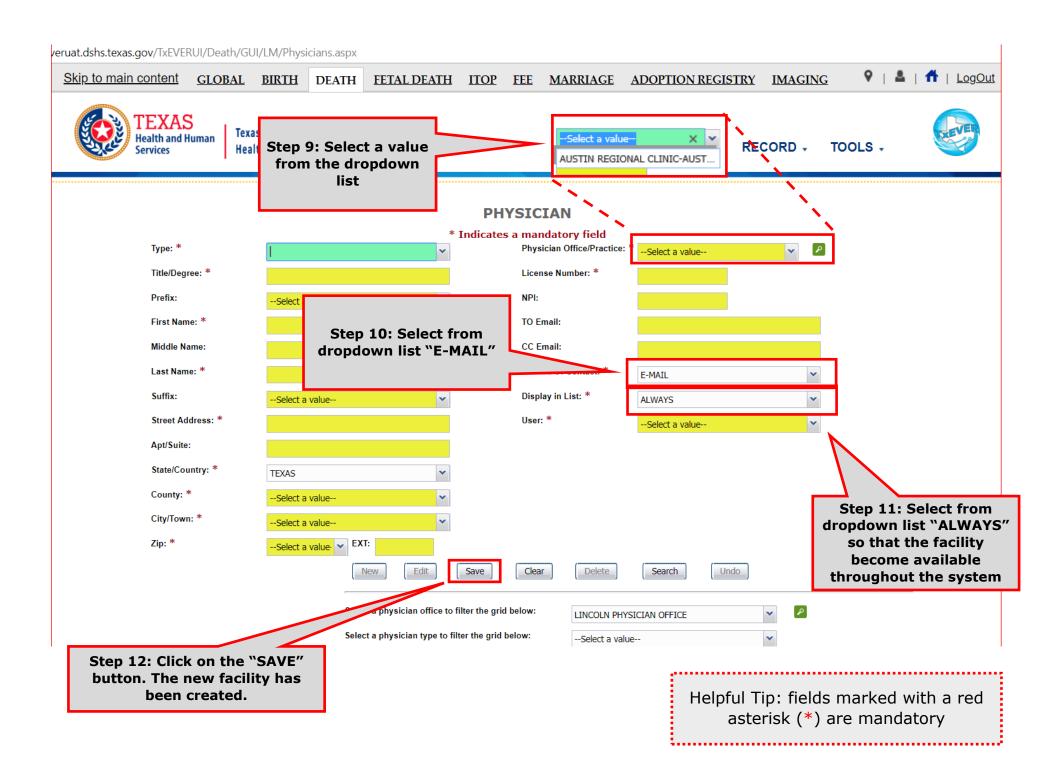

### Search/Update Medical Certifiers Details in Library Table

### Method 1 PHYSICIAN Indicates a mandatory field Physician Office/Practice: \* Type: \* CERTIFYING PHYSICIAN LINCOLN PHYSICIAN OFFICE License Number: \* Title/Degree: \* Prefix: NPI: TO Email: First Name: \* KEVIN cevin@licphy.com Middle Name: CC Email: Last Name: \* Method Of Contact: \* E-MAIL Suffix: Display in List: \* ALWAYS Street Address: \* User: \* EAST DR ADMIN Step 1b: Click the green Apt/Suite: search icon. This will permit the search State/Country: \* of an office/practice County: \* City/Town: \* ADDISON Zip: \* Edit Clear Delete Search Undo New Save Select a physician office to filter the grid below: --Select a value--Select a physician type to filter the grid below: --Select a value--Physician Office Name Type Title Prefix First Name Middle Name Last Name A Suffix Street Address Apt/Suite Helpful Tip: fields marked with a red Page 1 of 1 | > > | | 💸 asterisk (\*) are mandatory

### **PHYSICIAN** \* Indicates a mandatory field Physician Office/Practice: \* Step 2b: Enter a value CERTIFYING PHYSICIAN LINCOLN PHYSICIAN OFFICE in the search field License Number: \* NPI: TO Email: KEVIN kevin@licphy.com Middle Na CC Email: Method Of Contact: \* Last Name: \* E-MAIL Suffix: Display in List: \* Street Address: \* User: \* ADMIN Apt/Suite: Find Facility State/Country: \* Please enter the facility name(Please enter at least three characters). County: \* City/Town: \* Zip: \* OK CLOSE Select a physician office to filter the grid below: Select a physician type to filter the grid below: --Select a value--Step 3b: Click the "OK" Physician Office Name Type Title Prefix First Name Middle Name Last Name A Suffix Street Addres button Helpful Tip: fields marked with a red asterisk (\*) are mandatory

### **PHYSICIAN**

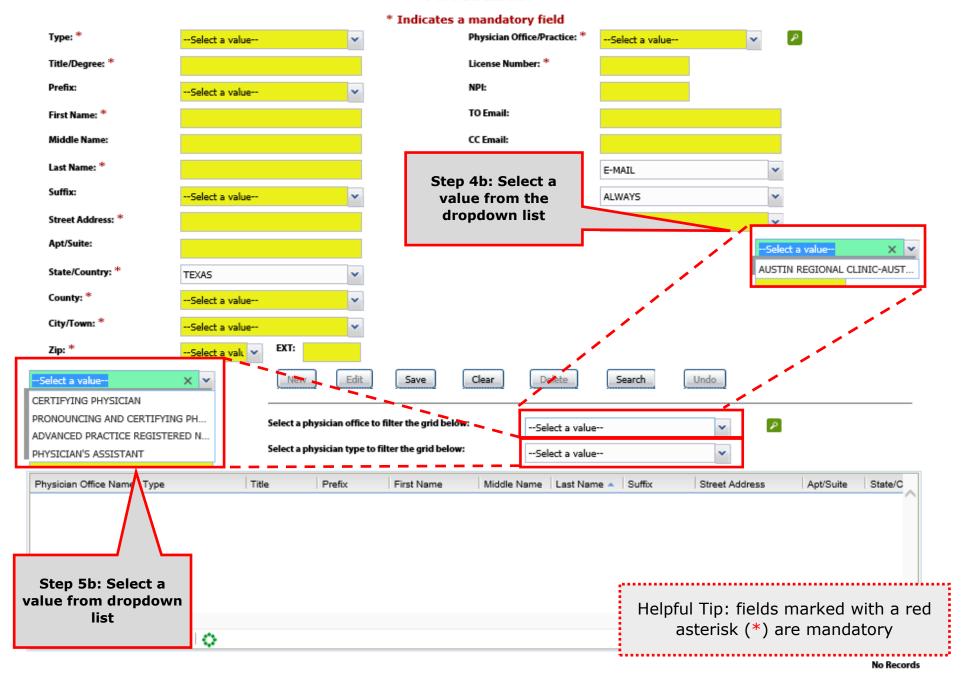

### PHYSICIAN

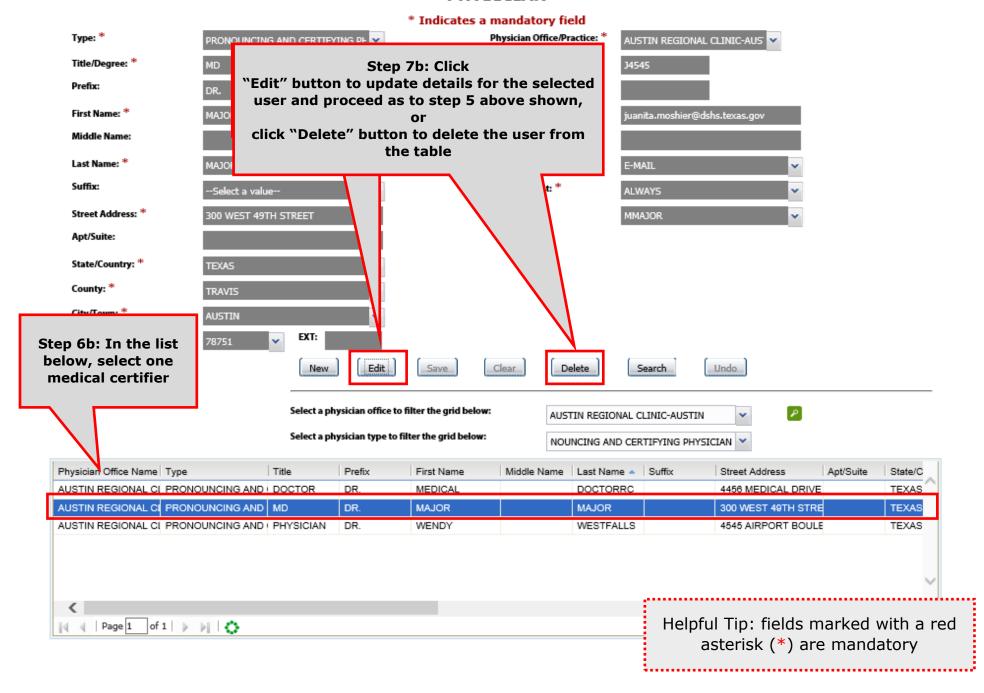

### Search/Update Medical Certifiers Details in Library Table

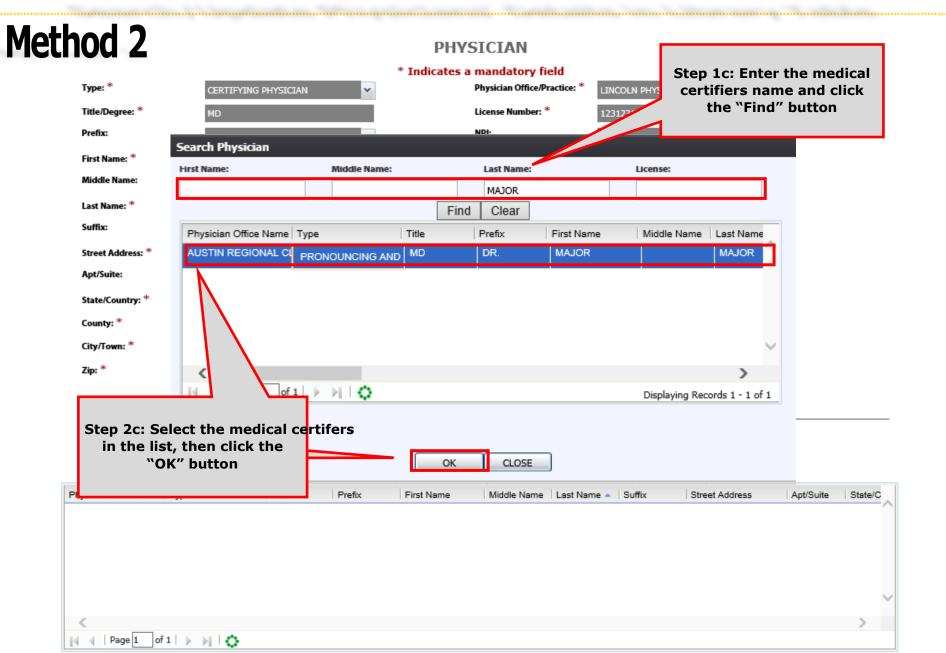

### PHYSICIAN

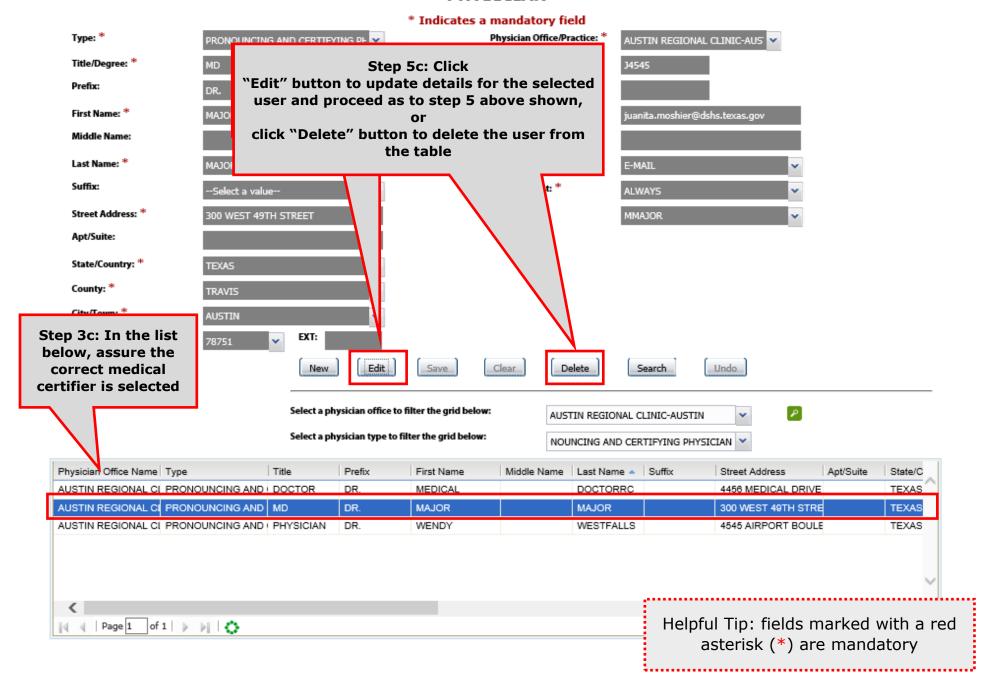